## **Mapping Course SLOs to PSLOs and ISLOs in Improve**

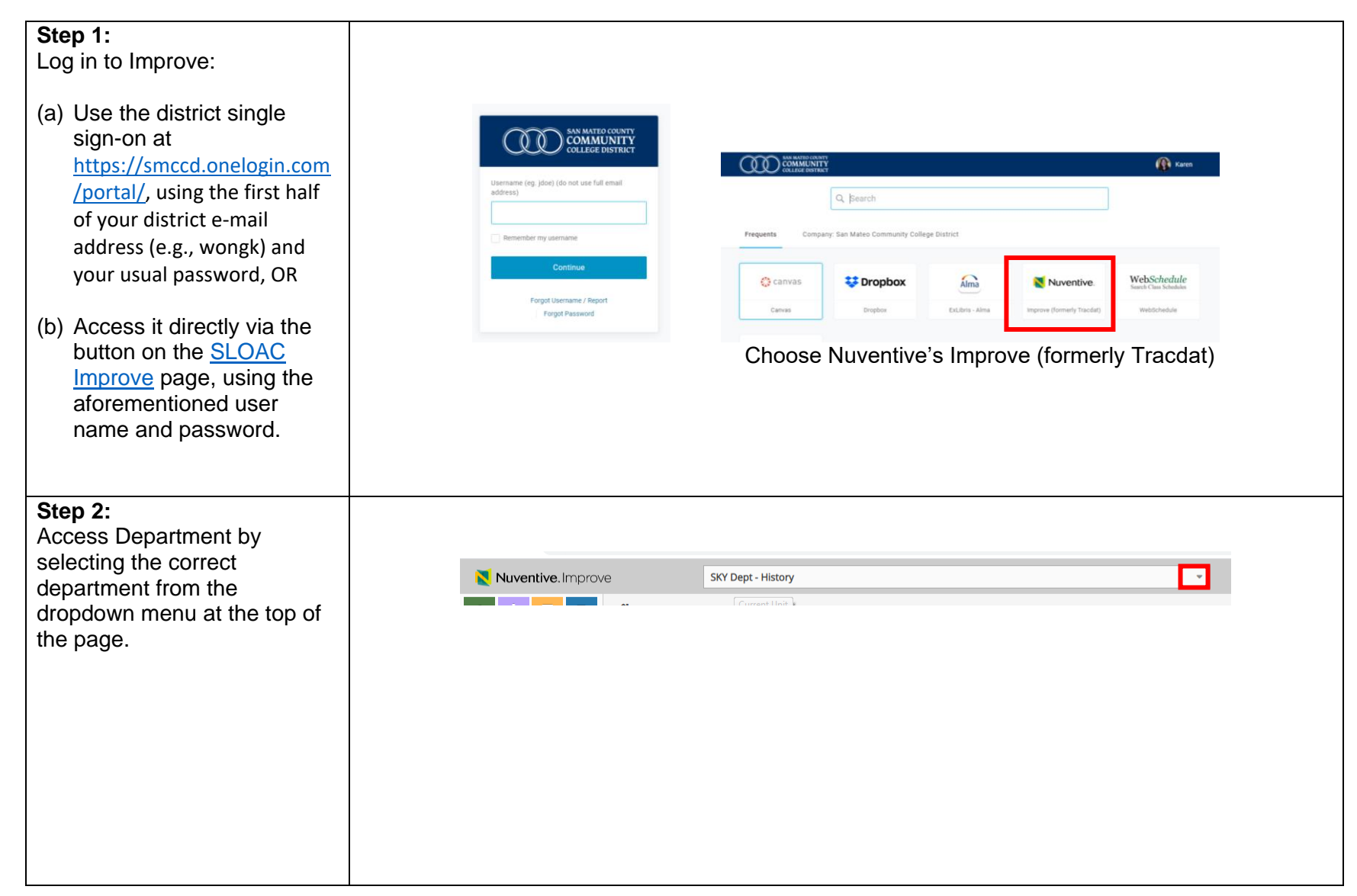

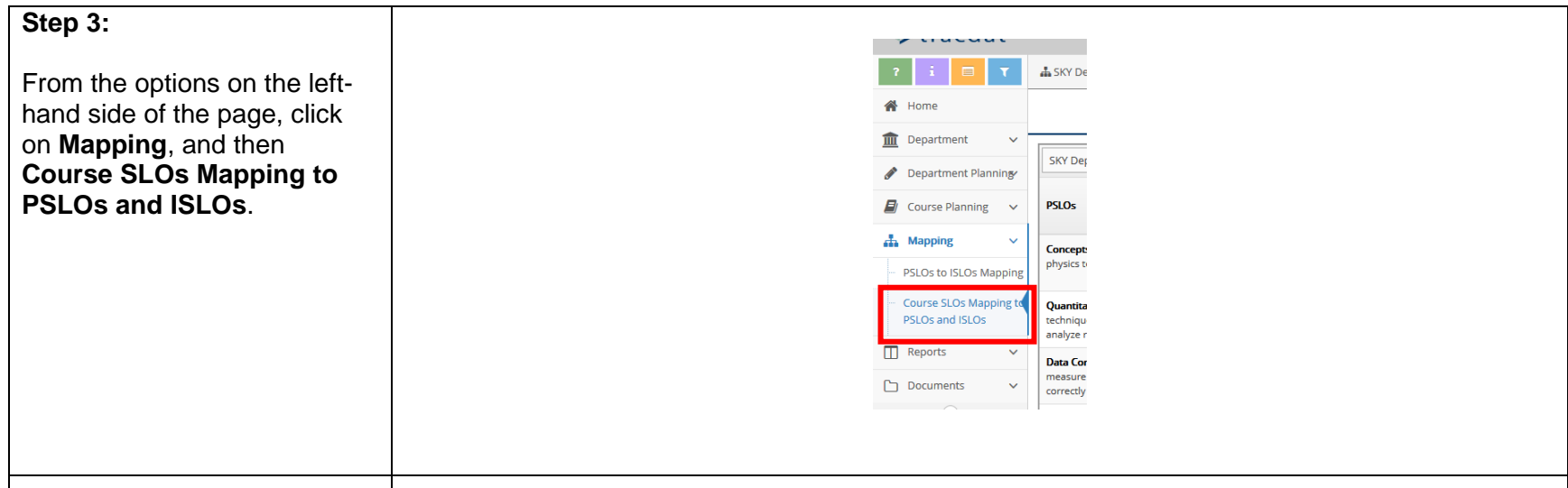

## **Step 4 for PSLO Mapping :**

Choose the PSLO set from the left column. Choose SKY DEPT for departmental PSLOs. (Some courses from your department may fulfill other programs' degree/ certificate requirements. Unless asked, please defer to their mapping choices.)

Choose the course from the column that is second from the left.

Click in the box of the corresponding course level SLOs which align with the PSLOs.

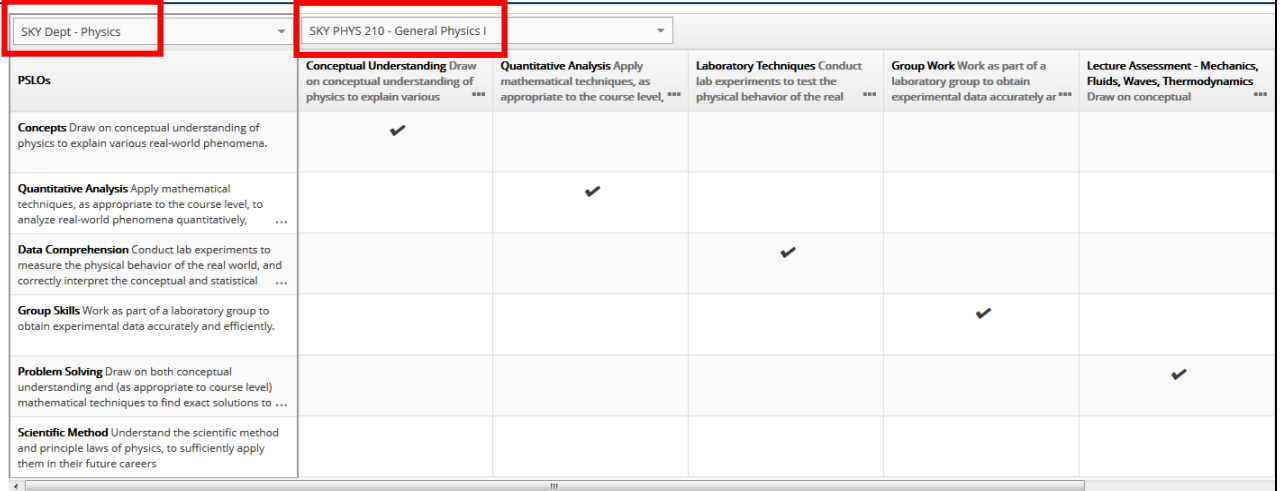

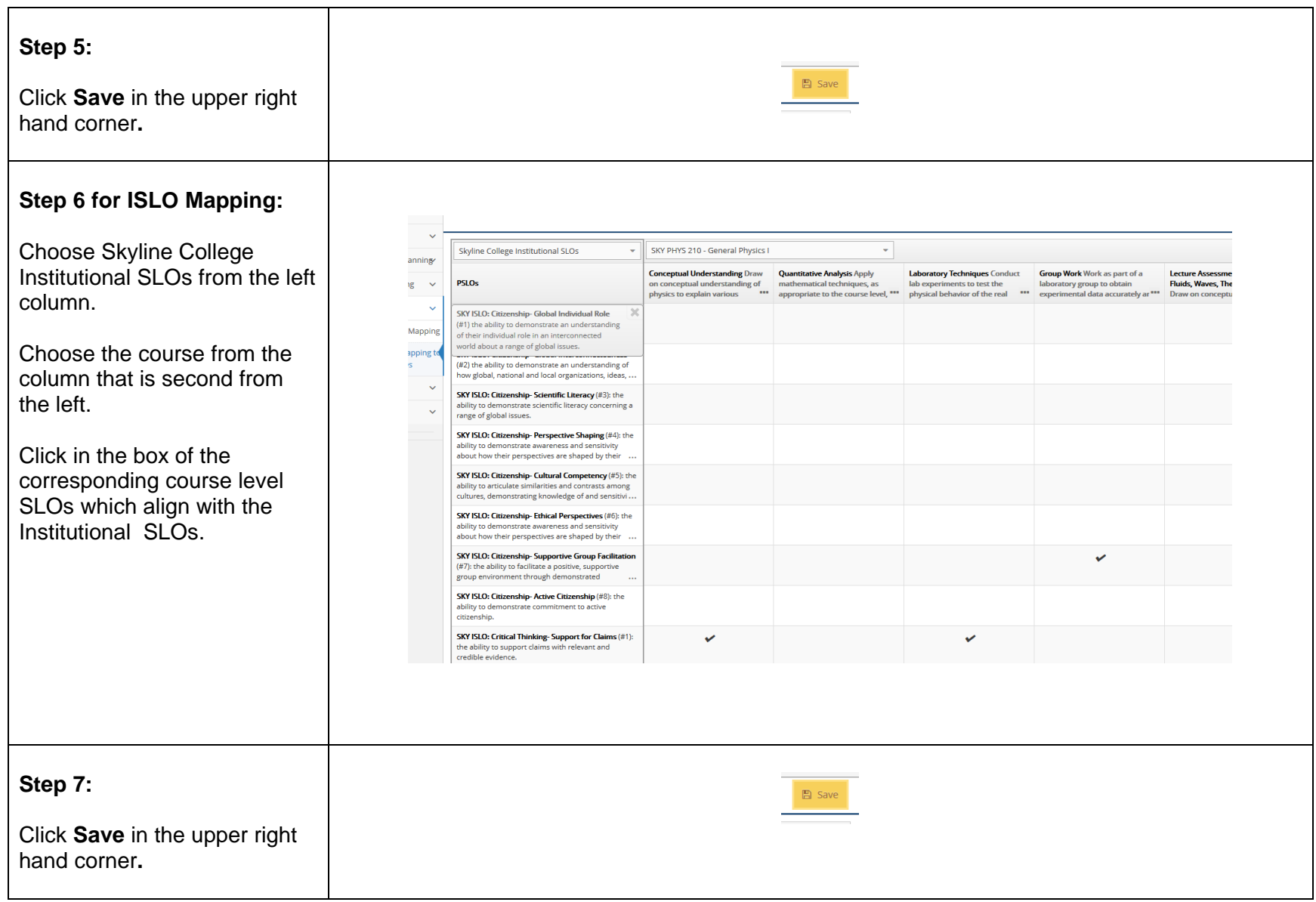

## **Updating/ Entering PSLOs**

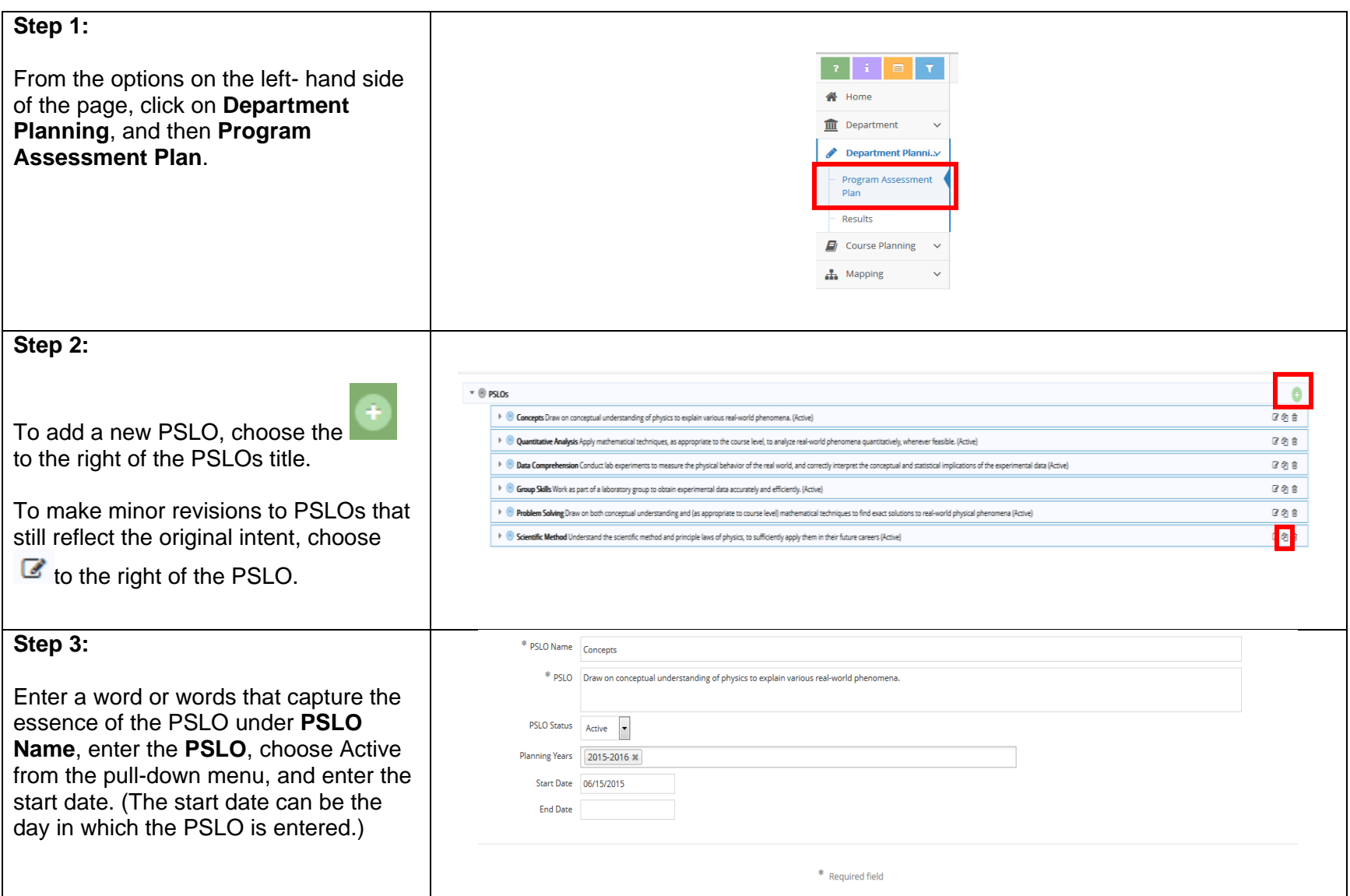

## **Edit Program Outcome Status**

Find the PSLO.

Click the  $\leq$  to the right of the program student learning outcome.

Select **Inactive** from the **PSLO Status** dropdown menu if the outcome was assessed but no longer active. Enter the **End Date** when you inactivate the PSLO.

(Delete SLOs that were never assessed by choosing the trash can to the right of the PSLO.)

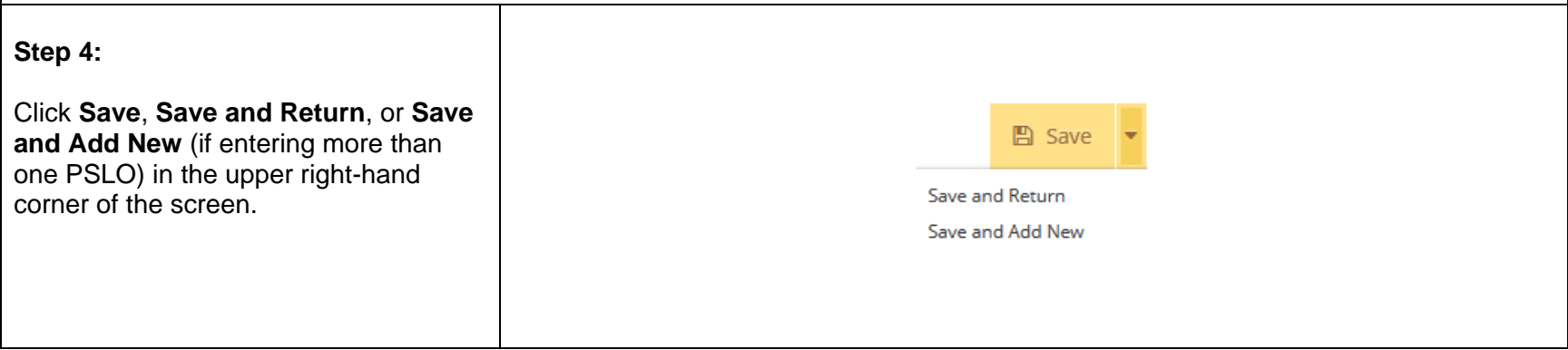

Last Updated on March 23, 2020